# **AKTYWACJA LICENCJI AUTODESK I LOGOWANIE**

Na maila, do którego zostały przypisane licencje, powinna przyjść wiadomość **od firmy Autodesk** z linkiem umożliwiającym aktywację **konta Autodesk**. Należy przejść przez proces aktywacji i ustalić swoje hasło. Po ukończeniu tego etapu lub gdy konto mamy już wcześniej aktywne, możemy przejść do **procesu instalacji, który opisujemy poniżej**.

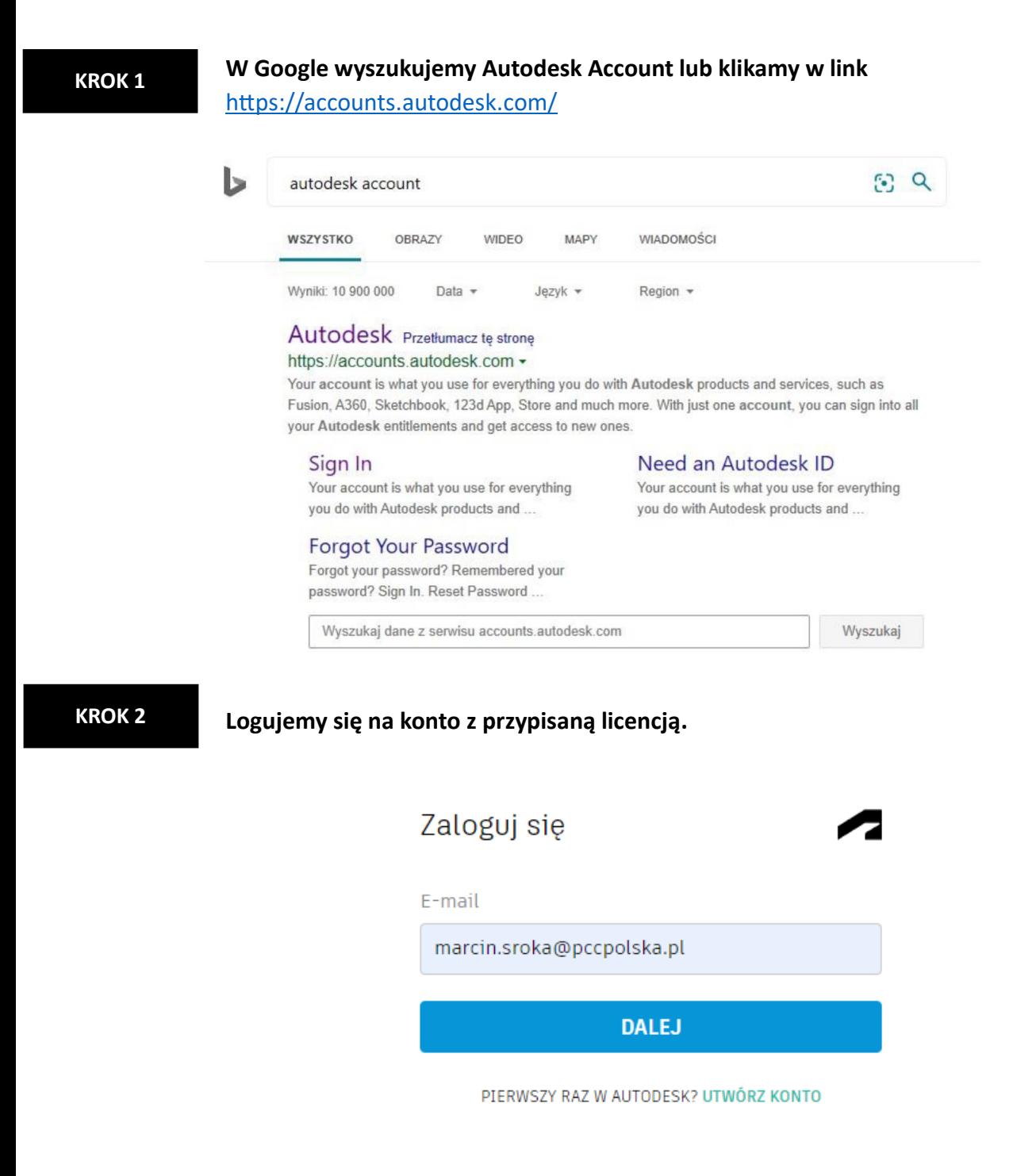

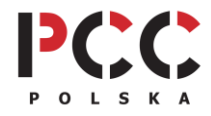

**KROK 3**

**Po zalogowaniu się klikamy w ikonę profilu w prawym górnym rogu a następnie produkty i usługi.**

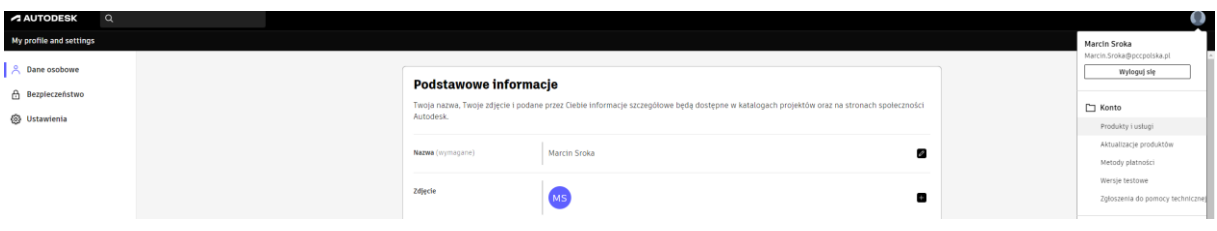

## **KROK 4**

W kategorii "Wszystkie produkty i usługi" mamy dostęp do wszystkich przypisanych **licencji.**

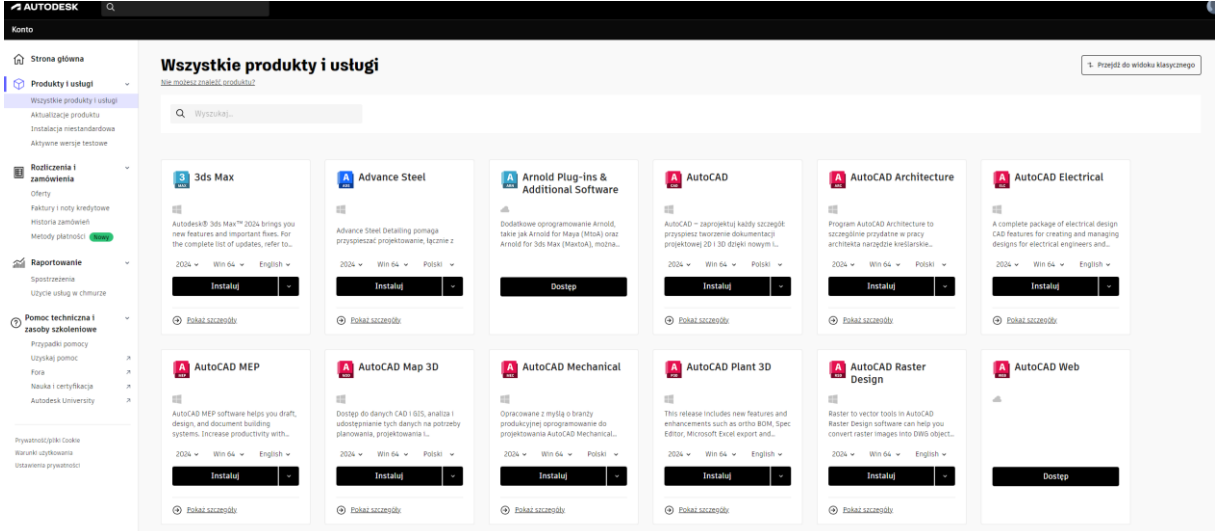

# **KROK 5**

**W programie, który chcemy zainstalować wybieramy interesującą nas wersje oraz język programu.**

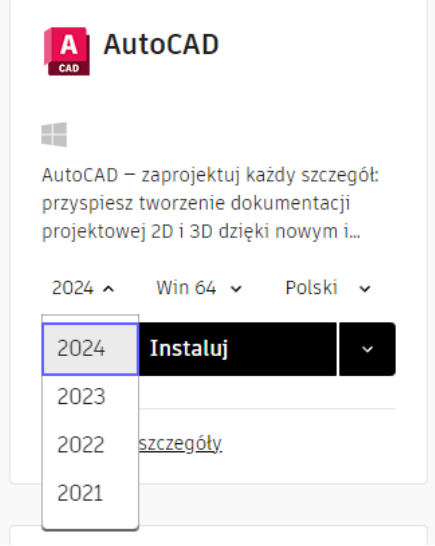

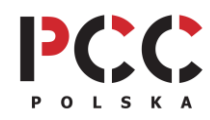

**KROK 6**

Następnie klikamy przycisk "Instaluj". Rozpocznie się pobieranie niewielkiego pliku **instalacyjnego.**

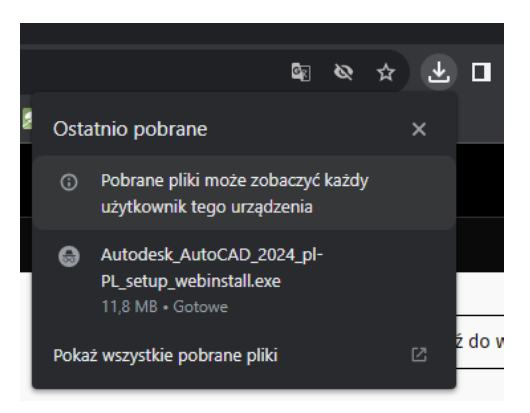

#### **KROK 7**

# **Po uruchomieniu go rozpocznie się proces instalacji i pobierania programu.**

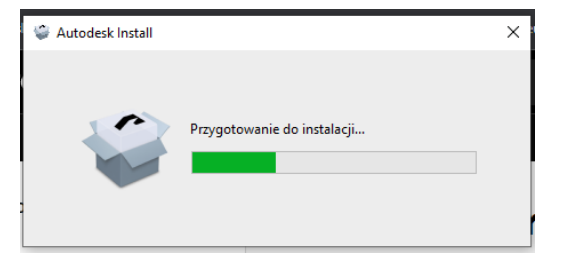

#### **KROK 8**

**Wskazujemy ścieżkę instalacji i klikamy "Instalacja". Gotowe.** 

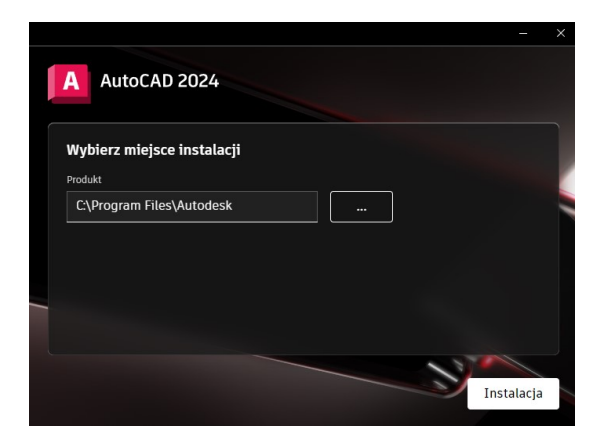

## **DODATKOWE WSPARCIE TECHNICZNE PCC POLSKA**

Jeśli masz problemy w trakcie instalacji albo aktywacji oprogramowania i nie potrafisz sobie z nimi poradzić samodzielnie, możesz wykupić usługę **[SZYBKI START](https://sklep.pccpolska.pl/pl/uslugi/1172-szybki-start.html)**, usługę **[ZAAWANSOWANA](https://sklep.pccpolska.pl/pl/uslugi/1414-zaawansowana-pomoc-techniczna-autodesk.html)  [POMOC TECHNICZNA](https://sklep.pccpolska.pl/pl/uslugi/1414-zaawansowana-pomoc-techniczna-autodesk.html)** lub skorzystać z naszej **[BAZY WIEDZY.](https://www.pccpolska.pl/category/pomoc-techniczna/)**

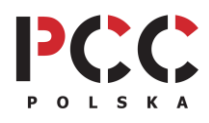